Per maggiori approfondimenti sul software LGO e sul trattamento statistico dei dati vedi: www.geo4all.it/geo media/geo-notes

## Tutorial GPS

Il sofware LGO Leica Geo Office

di Vittorio Grassi 3a parte

## Caratteristiche generali del programma

Il programma presenta le varie schermate in italiano ma l'help in linea è ancora in inglese ed è dotato di un manuale d'uso in inglese veramente completo di ben 782 pagine.

Leica Geo Office (o, in acronimo, **LGO**TM) è un software completo per la elaborazione dei dati rilevati sia con il GPS che con misure terrestri. Inoltre, il programma è l'unico in commercio ad essere dotato di un modulo che consente di eseguire i calcoli di simulazione.

Il programma è dotato di un versatile modulo per la programmazione della campagna ben costruito anche graficamente. Con questo modulo è possibile pianificare i rilievi conoscendo in anticipo tutte le informazioni necessarie per organizzare il rilievo (indici DOP, satelliti visibili, introduzione di ostacoli sia graficamente che via file, ecc. ecc.). Un particolare interessante è che l'almanacco, oltre ad essere inserito nei soliti modi, può essere anche scaricato dal sito:

## *http://downloads.leicageosystems.com/downloads/areas/zz/gps/g ps\_system500/almanac/index.htm.*

Nel programma sono comprese varie utilità, chiamate **"Tools"** che permettono di creare, gestire e trasformare in vari formati i codici da associare agli oggetti, di caricarli negli strumenti tradizionali e nell'unità di controllo dei ricevitori GPS. E' anche possibile aggiornare i firmwares degli strumenti (sia tradizionali che GPS) in modo da tenerli al passo con le ultime novità studiate dalla Leica; importare ed esportare i dati in vari formati tra cui il formato RINEX e il formato

ASCII. Quest'ultima utilità è studiata veramente bene nel senso che è estremamente versatile in quanto è dotata di parametri di default che l'utente può modificare per adattarli a qualsiasi esigenza.

Il software, che è la naturale evoluzione del famoso SKI, costituisce un punto di riferimento nel settore dell'elaborazione dei dati GPS e contiene un'ampia gamma di funzioni che aiutano a calcolare velocemente il lavoro compiuto in campagna ed esportare i risultati in altri programmi.

Il programma, per quanto riguarda il GPS, permette di elaborare tutte le possibili misure: statico, statico rapido, cinematico classico e OTF, ecc. ecc. sia in automatico (cosa che si sconsiglia, come sempre, per tutti i tipi di software) che manuale con parametri di default o scelti dall'utente; di eseguire la compensazione ai minimi quadrati della rete sia completamente libera che a minimi vincoli, vincolata o parzialmente vincolata; di graficizzare i residui; di calcolare i sette parametri, di trasformare le coordinate con diversi metodi alcuni dei quali esclusivi di Leica.

## Funziomalità del programma e commenti

Appena lanciato il programma si apre la finestra principale (fig. 1) suddivisa due parti: sulla sinistra appaiono i vari comandi raggruppati in due schede logiche ben studiate e sulla destra c'è un'ampia finestra grafica. La scheda **"Management"** comprende i comandi relativi: alla creazione e gestione dei lavori **"Project"**; alla creazione e gestione dei sistemi di coordinate; alla gestione delle antenne, ai codici, alle effemeridi precise, **"Script"**, **"Report Templates"** e **"Immage Referencing".**

Sia questo articolo che quelli che seguiranno sui più diffusi programmi di elaborazione dei dati GPS circolanti in Italia, non pretendono d'essere ne' saranno mai un manuale d'uso. Il loro scopo è quello di mettere in risalto le funzionalità del programma recensito sulla base di quanto esposto nell'articolo dello stesso autore, intitolato "L'elaborazione dei dati GPS" e pubblicato sul n° 2 di Geomedia 2005 ed è quindi visto solo sotto l'aspetto della elaborazione dei dati GPS e della loro compensazione.

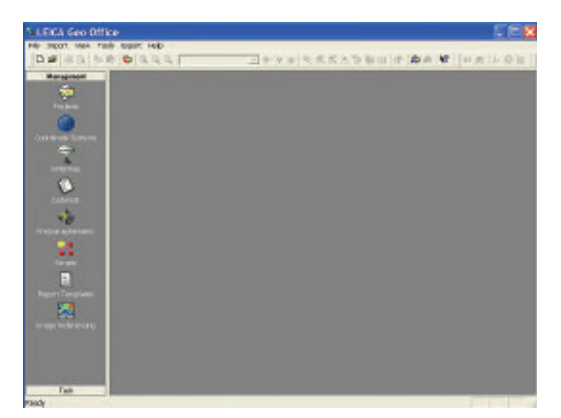

**Figura 1**

Nella seconda scheda **"Tools"** si trovano tutti i comandi relativi a: all'importa-zione ed esportazione dei dati grezzi, **RINEX** ed **ASCII**; all'esportazione dei dati in formato **GIS/CAD** (DXF o AutoCADTM, DWG, MicroStationTM, DGN, MapInfoTM e MIF); **"Shape file"** settabile in innumerevoli modi; il modulo **"Datum/Map"** per la trasformazione delle coordinate del quale si dirà qualcosa brevemente più avanti; i moduli **"Data Exchange Manager"**, **"Software Upload"**, **"Format manager"** e **"Design to Field".**

Creato un nuovo "project" e scelto il sistema di coordinate (il programma automaticamente lavora in WGS84) si passa alla importazione dei dati (fig. 2) che prima di scaricarli nel project andrebbero controllati (**View Data**) per essere sicuri che siano corretti. In questa fase è possibile, con estrema facilità, modificare il nome del punto, l'altezza strumentale, ecc. ecc. (la modifica può essere fatta anche in seguito nella finestra grafica) ma in questa fase è più congeniale.

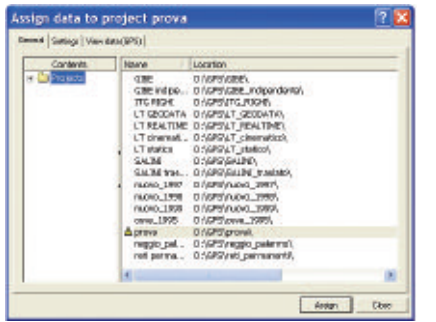

## **Figura 2**

Eseguito il controllo ed assegnati i dati al project si apre automaticamente la finestra grafica **"View/Edit"** (fig. 3) che permette di vedere i punti importati. *LGO è l'unico programma, tra quelli già recensiti e quelli da recensire nei prossimi numeri di questa rivista, che non seleziona automaticamente le linee di base ma lascia l'utente libero di scegliere quelle funzionalmente indipendenti.*

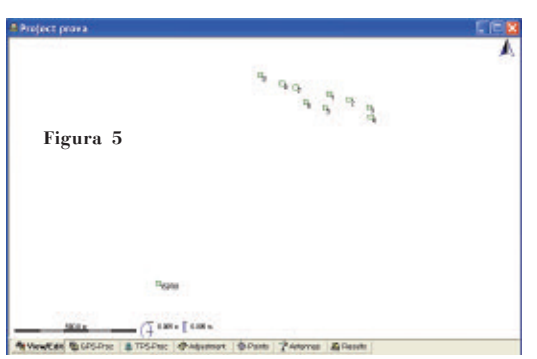

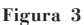

Da notare nella fig. 3 i quadratini che segnalano i dati importati: il quadratino indica che i punti hanno le coordinate di navigazione, il cerchietto avvisa che sono stati calcolati ed il triangolino dice che il punto ha coordinate assegnate dall'utente.

Nella barra di comando, in basso alla finestra **"View/Edit"**, compaiono altre sei schede che permettono di accedere, nell'ordine, alla elaborazione dei dati, alla gestione dei dati relativi agli strumenti tradizionali, alla compensazione, alla gestione dei punti, a quella delle antenne ed ai risultati.

Una volta fissato il punto alle sue corrette coordinate in WGS84 si passa alla scheda **"GPS-Proc"** (fig. 4) che permette di scegliere:

¡ la linea di base da calcolare: di

colore rosso è il reference mentre il verde indica il rover

¡ il verso di calcolo: LGO esegue sempre il calcolo dal reference al rover

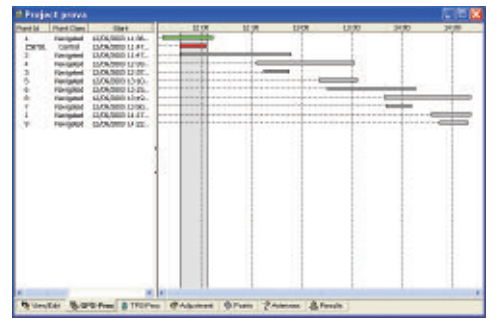

## **Figura 4**

Naturalmente prima di lanciare il calcolo occorre scegliere i relativi parametri (fig. 5).

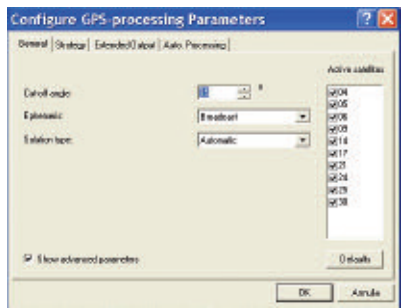

**Figura 5**

La finestra per configurare i parametri si presenta con 4 schede molto funzionali e ricche di possibilità che coprono qualsiasi esigenza di calcolo raffinato.

Nella prima scheda **"General"** permette di variare l'angolo di "Cutoff", le effemeridi (Broadcast o Precise), il tipo di soluzione da cercare (Automatica, fase, codice o float). Sulla destra è possibile disabilitare completamente un satellite mentre quella parziale si esegue dalla finestra del **"View/Edit"** (fig. 4).

La seconda scheda **"Strategy"** è notevolmente ricca e permette di intervenire:

- ¡ sulle frequenze da utilizzare nel calcolo: Automatic (il programma sceglie la soluzione migliore), L1, L2, Iono Free (L3)
- ¡ sulla lunghezza massima della linea di base sulla quale cercare di risolvere le ambiguità ed il tempo minimo di osservazione per cercare

una soluzione Float

- ¡ sull'intervallo di registrazione dei dati
- ¡ sul modello della troposfera: Hopfield, Hopfield modificato, Saastamoinen, Essen e Froome, nessuna troposfera (quasi sempre scelta sconsigliata) e *novità esclusiva della Leica, non riscontrabile in altri programmi, calcolare la troposfera sul cielo delle stazioni* (solo con ricevitori a doppia frequenza)
- sul modello della ionosfera: Automatic (il programma sceglie la soluzione migliore), Computed calcola la ionosfera sul cielo delle stazioni (solo con ricevitori a doppia frequenza); Klobuchar; Standard; Global/Regional; Nessun modello (quasi sempre scelta sconsigliata); se usare o no il modello stocastico; la minima distanza a cui applicare il modello stocastico e, in questo caso, l'attività della ionosfera (automatic, bassa, media o alta)

## Le altre due schede: **"Extended**

**Output"** e **"Auto Processing"** permettono nell'ordine di: inserire nei risultati i valori del DOP osservati in campagna, i residui; le opzioni per un calcolo completamente automatico (scelta che, come già detto in altre occasioni, può andar bene per un controllo sommario dei dati a fine giornata ma non per una sofisticata elaborazione delle linee di base). Eseguite le scelte si lancia il calcolo della linea di base che è molto veloce e, al termine, viene aperta automaticamente la finestra dei risultati (fig. 6) divisa in due parti:

- ¡ **In quella di sinistra** (colonna risultati) è possibile scegliere cosa visualizzare: i risultati del calcolo della linea di base, il punto calcolato, i parametri scelti e il rapporto di calcolo sia in formato ridotto che esteso
- ¡ **In quella di destra** si ha una breve riassunto del calcolo eseguito che può essere configurato a piacere. Per esempio, nel caso della linea di base, si hanno le seguenti informazioni: Nomi degli estremi della linea calcolata e verso di calcolo, se i risultati sono stati memorizzati, lo stato delle

ambiguità, la durata delle osservazioni, il tipo di misura, la soluzione scelta, le frequenze utilizzate nel calcolo, le componenti del vettore, ecc. ecc.

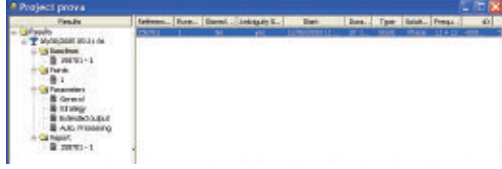

**Figura 6**

Il rapporto di calcolo completo è veramente esauriente e contiene tutte le informazioni necessarie a stabilire la bontà del calcolo eseguito: informazioni sul progetto, sul punto, sui parametri di calcolo, sui satelliti osservati, sull'antenna utilizzata e le sue variazioni dei centri di fase, una statistica sulle osservazioni, sulle ambiguità, sui salti di ciclo, le coordinate finali, l'andamento del DOP durante le osservazioni ed eventuali errori riscontrati durante l'elaborazione dei dati. Una volta eseguiti tutti i calcoli e memorizzati i risultati la finestra grafica di "View/Edit" mostra con molta chiarezza la rete calcolata

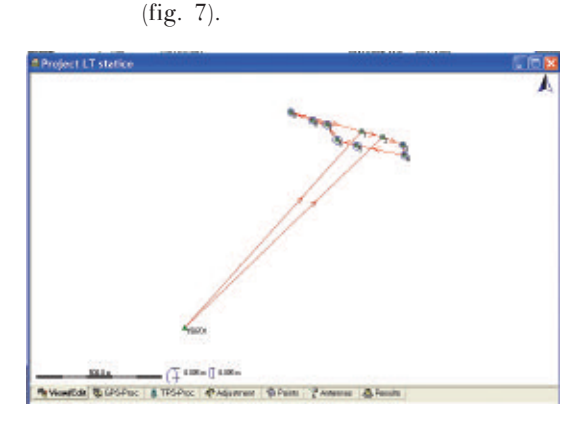

### **Figura 7**

Inoltre è possibile analizzare innumerevoli tipi residui (fig. 8): è possibile scegliere tra singola, doppia e tripla differenza sia sui codici (C/A, P, iono free e geometry free) sia sulle fasi (L1, L2, L3 iono free ed L4 geometry free). Inoltre si possono graficizzare i vari tipi di DOP avuti durante le osservazioni, l'elevazione e l'azimut dei satelliti. Il tutto può essere graficizzato per un singolo satellite o per più satelliti a scelta dell'utente.

*Purtroppo, e non si capisce perché, non è possibile vedere i dati grezzi. Un invito alla Leica di coprire, appena possibile, questa lacuna.*

Dall'esame dei vari tipi di residui si possono trarre utilissime informazioni per intervenire, con criterio, sui dati acquisiti in campagna o sul tipo di parametri da scegliere per il calcolo delle linee di base.

## Criteri per l'accettazione della linea di base elaborata

LGO non usa il criterio "Ratio" ma per giudicare la bontà del calcolo occorre analizzare il rapporto di calcolo in vari settori di cui si riporta, per chiarezza di esposizione, uno stralcio nella fig. 9.

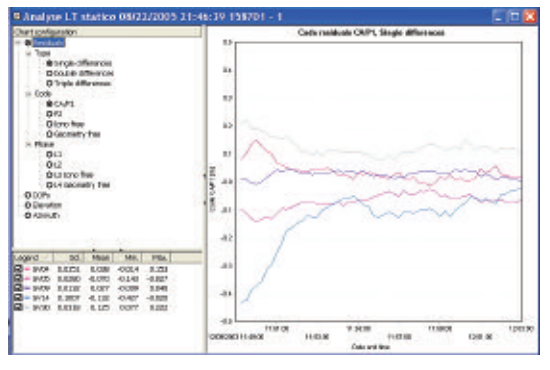

**Figura 8**

Le cose da osservare sono:

¡ Nel settore **"Observation Statistics"** che il numero delle osservazioni L1 ed L2 siano uguali. Se non lo fossero è da temere una

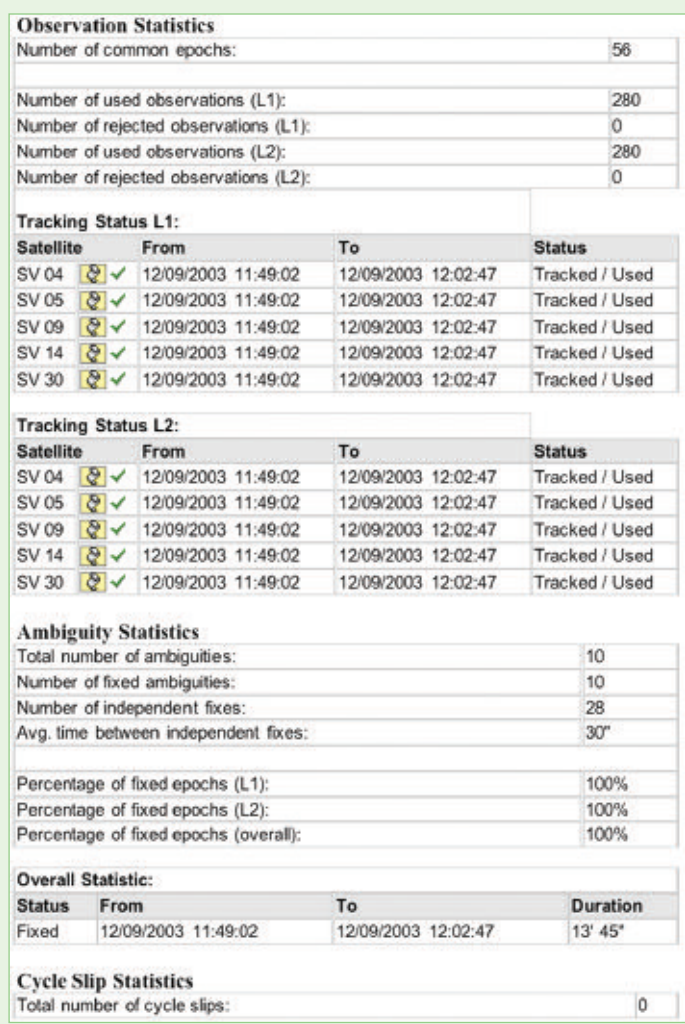

**Figura 9**

# LEICA

perdita di dati ed eventualmente la presenza si salti di ciclo e che non ci siano osservazioni rifiutate

- ¡ Nel settore **"Tracking Status"** che i dati dei satelliti osservati siano stati tutti utilizzati (segno di spunta verde) e non ci siano tratti con una croce di colore rosso che indica i periodi di osservazioni rifiutati
- ¡ Nel settore **"Ambiguity Statistics"** che il numero totale delle ambiguità sia uguale a quello delle ambiguità fissate e che la percentuale delle epoche siano al 100%
- ¡ Nel settore **"Cycle Slip Statistics"** che non ci siano salti di ciclo o se ci fossero bisognerebbe individuare il modo per eliminarli o ridurli al minimo possibile

## Intervento sui dati

L'intervento sui dati è vastissimo e molto facile da eseguire. Si può variare l'angolo di "Cut-off", eliminare totalmente o parzialmente un satellite, eseguire una finestra sui dati sia in maniera grafica che numerica, ecc. ecc. facendo attenzione a modificare un dato per volta (questa raccomandazione è valida per tutti i programmi di elaborazione dei dati) ed analizzare l'effetto sia nel grafico dei residui che nel rapporto di calcolo completo. Quindi decidere se accettare la nuova soluzione o variare il tipo d'intervento o combinare più interventi contemporaneamente fino ad avere il risultato ottimale.

## Il modulo di compensazione

Il modulo di compensazione della rete rilevata lavora secondo il principio dei minimi quadrati per variazione di coordinate ed ha le seguenti funzioni:

- ¡ Compensare in maniera libera, a minimi vincoli, vincolata e parzialmente vincolata
- ¡ Individuare errori grossolani nelle misure con l'aiuto della mancata chiusura degli anelli o di numerosi test statistici di cui il programma dispone e dei quali si darà un breve cenno in seguito

Come sempre prima di lanciare la compensazione occorre fare due cose: verificare la mancata chiusura degli

anelli e scegliere i parametri di calcolo.

La mancata chiusura si può verificare in due modi:

¡ **manualmente** dalla finestra del **"View/Edit"** (fig. 10) e può essere fatta sia in forma numerica fornendo, nella finestra di "**GPS Loop Misclosure**", l'elenco dei vertici dell'anello da controllare oppure in forma grafica selezionando, con il mouse, le linee di base che compongono l'anello da controllare. E' anche possibile avere un rapporto sui vari anelli controllati che può essere stampato o salvato su file.

si commetterà durante le misure stesse.

Dato un certo numero di punti, sarebbe troppo semplice, eseguire tutte le misure possibili tra di loro. Facendo così senz'altro si avrebbe una buona precisione, ma a che prezzo?. L'esecuzione di misure sovrabbondanti incidono fortemente sul costo delle operazioni, quindi bisogna calibrare esattamente il numero delle misure da eseguire in vista di risultati da ottenere.

Lo scopo della simulazione è proprio quello di ottimizzare il rapporto costo/prestazioni.

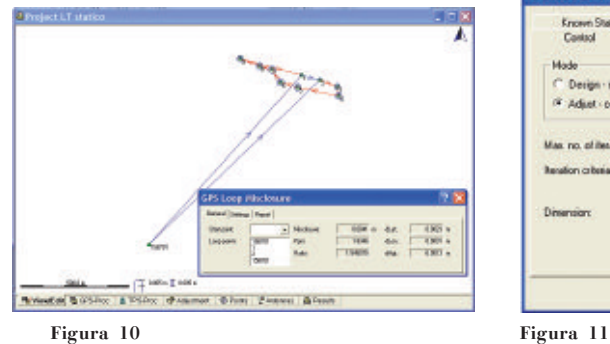

¡ **automaticamente** dalla finestra **"Adjustment"** in questo caso il programma analizzerà tutti i possibili poligoni e creerà un rapporto che può essere stampato o salvato su file.

La scelta dei parametri da usare nella compensazione si esegue con la finestra **"General parameters"**(fig. 11).

Questa finestra contiene ben sei schede per l'uso delle quali si rimanda al manuale d'uso. Si esamineranno invece tre schede che si ritengono di importanza fondamentale: **"Control"**, **"Standard Dev"** e **"Test Criteria".** La scheda **"Control"** permette di scegliere se eseguire una **compensazione** o una **simulazione**. *Questa seconda scelta è un programma che si trova solo in LGO e non in altri programmi commerciali.*  La simulazione (che può essere solo per le osservazioni GPS, solo tradizionali o miste) nasce dall'esigenza, sempre maggiore, di conoscere a priori la precisione che si raggiungerà eseguendo le misure ed ipotizzando un certo tipo d'errore che

eneral Parameters TextOileia<br>Standard Dev Coord System<br>Centing / Height Mob Design - simulation hasned on the netical of (4) Adjust - computation using real observation Max no of iterations la poo  $30 - 1$ Detach: **Arroll** 

La scheda **"Test Criteria"** (fig. 12) consente di modificare i seguenti valori:

**Alpha (%)** che rappresenta la probabilità di rifiutare un'osservazione valida. E' impostato a 5% come default e lo si può ritenere un buon compromesso. Impostando Alpha ad un valore troppo basso si rischia di far accettare osservazioni cattive.

**1-Beta (%)** che può esser definito come la probabilità di accettare una cattiva osservazione. E' impostato all'80% come default e lo si può ritenere un buon compromesso. Impostando Beta ad un valore troppo alto si rischia di far rifiutare al programma osservazioni buone.

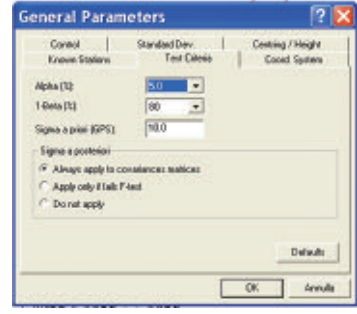

**Figura 12**

Si noti che le impostazioni Alpha e Beta sono soggettive e dovrebbero esser fatte da un topografo esperto che tratti il lavoro di campagna. Se ci sono dubbi circa i valori ai quali impostare Alpha e Beta è bene accettare quelli suggeriti da default.

**Sigma a priori (GPS) -** Questo valore serve a compensare le osservazioni GPS ottimistiche. Spesso le osservazioni provenienti dai programmi di post-elaborazione GPS sono eccessivamente ottimistiche circa l'informazione di accuratezza. Ciò, di per sé, non crea problemi quando si compensano le sole osservazioni GPS, ma tutto cambia quando si vanno a combinare osservazioni GPS con quelle terrestri.

**Sigma a posteriori -** E' un valore globale che compensa le incertezze del valore a priori. Influenzerà la precisione stimata per le coordinate compensate.

Se necessario, si può applicare solo il sigma a posteriori, qualora le coordinate compensate rientrino nell' F-test.

L'F-test è un test che si applica sia al sigma a priori sia a quello a posteriori. Se sono statisticamente diversi significa che i valori stocastici assegnati alle osservazioni non erano corretti (supponendo che gli errori grossolani o outliers siano stati rimossi). Applicando il sigma a posteriori si ovvierà a questo problema.

La scheda **"Standard Dev"** fornisce la possibilità di modificare gli s.q.m. assoluti e relativi degli strumenti tradizionali e del GPS (fig. 13).

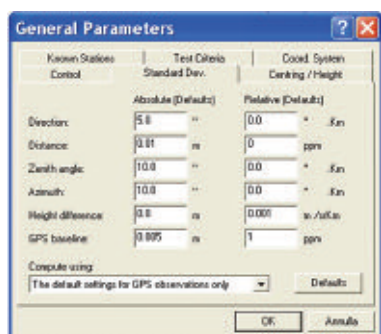

**Figura 13**

Inoltre, nel box **"Compute using"** si hanno a disposizione diverse scelte:

- ¡ **Use individual settings for all observations** (usa un singolo valore per tutte le osservazioni). Se si sceglie questa opzione, Design and Adjustment, usa il peso che è già stato definito quando le osservazioni sono state importate da SKI o quando sono state create manualmente
- ¡ **Apply default settings to all observations** (applica l'impostazione default a tutte le osservazioni). Con quest'opzione usa il peso di default definito in Settings sotto *Stochastic default*
- ¡ **Apply default settings to GPS observations only** (applica l'impostazione default alle sole osservazioni GPS). Con questa scelta usa il peso di default definito in Settings sotto *Stochastic default* per le sole osservazioni GPS. Le osservazioni terrestri avranno l'impostazione manuale applicata
- ¡ **Apply default settings to terrestrial observations only** (applica l'impostazione default alle sole osservazioni terrestri). Questa scelta usa il peso di default definito in Settings sotto *Stochastic default* per le sole osservazioni terrestri. Le osservazioni GPS avranno l'impostazione manuale applicata

Eseguite le scelte si lancia la compensazione che può essere: completamente libera, a minimi vincoli, vincolata e parzialmente vincolata.

Il motore di calcolo **"Move 3"** è velocissimo e al termine del calcolo la finestra grafica (fig. 14) mostra le ellissi d'errore con il livello di confidenza fissato al 39,4% mentre le barre d'errore in quota sono fissate al 68,3%. *Questo nella versione 2.0 di LGO, mentre nella versione precedente era possibile scegliere il livello di confidenza a discrezione dell'utente: si è fatto un passo indietro!* Come si può vedere le ellissi d'errore assolute sono colorate in blu mentre quelle relative sono di colore verde. La finestra grafica può essere configurata a piacere per quanto riguarda l'uso dei colori, la scala grafica degli errori, il carattere dei font, ecc. ecc. Per quanto riguarda il rapporto di

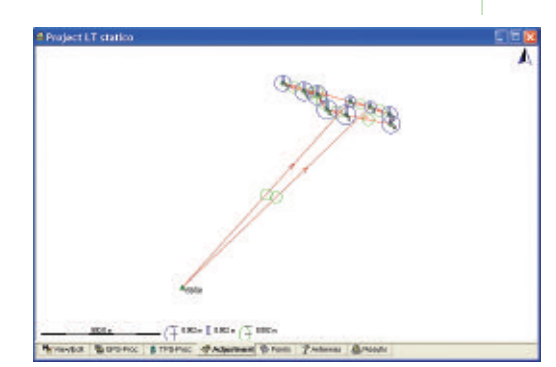

## **Figura 14**

calcolo che non è possibile riportare per intero è da osservare che molto dettagliato, peraltro configurabile dall'utente, e comprende: le informazioni generali sul progetto, quelle statistiche con i gradi di libertà della rete ed i valori critici dei test, i risultati della compensazione, i residui delle osservazioni, i residui assoluti e relativi espressi in ppm dei vettori, l'affidabilità esterna, le ellissi d'errore assolute e relative, i test sulle osservazioni e gli errori stimati, i grafici della ridondanza, del W-test, del T-test, gli errori stimati per quei valori rifiutati dai test statistici. Per dovere di chiarezza si ritiene opportuno accennare brevemente al significato dei test ed alla loro utilità. Nella fig. 15 si riporta lo stralcio iniziale del rapporto di calcolo.

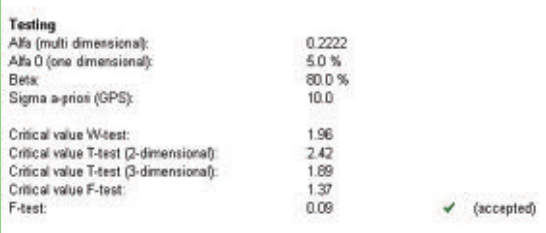

## **Figura 15**

Il significato dei test è il seguente:

- ¡ **Alpha (multidimensionale)**: Rappresenta il livello di significatività dell'F-test multidimensionale
- ¡ **Alpha (unidimensionale) Beta Sigma a priori**: sono già stati discussi in precedenza
- ¡ **Critical value W-test**: Valore oltre il quale un'osservazione fallirà se verrà applicato il W-test. Test ad una dimensione.
- ¡ **Critical value T-test (2 e 3 dimensioni)**: Valore oltre il quale una osservazione fallirà se verrà applicato il T-test.
- ¡ **Critical value F-test**: valore critico Test (teoricamente dovrebbe oscillare intorno al valore 1).
- ¡ **F-test** E' un test di adeguatezza del modello e *deve essere accettato* dal programma. *Se l'F-test è accettato significa che il sigma a posteriori è inferiore a quello a priori.* Se non è accettato vuol dire che il modello stocastico non rispecchia il modello matematico e quindi la compensazione non è valida in quanto c'è qualcosa che non va per il giusto verso.

Inoltre, durante il rapporto di calcolo (fig. 16) appaiono altri termini nuovi che è bene descrivere velocemente.

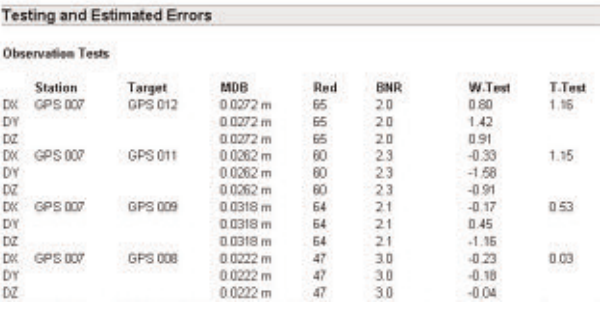

## **Figura 16**

**MDB,** il valore del bias minimo individuabile che è il valore sotto il quale gli errori grossolani non possono essere scoperti; **Red,** il valore della ridondanza dell'osservazione espresso in termini percentuali; **BNR,** il rapporto bias / rumore che è l'effetto dell'MDB sull'intera rete (qui è preferibile sia omogeneo); **W-test,** il valore del test W per le componenti del vettore; **T-test,** il valore del test T per le coordinate tridimensionali cioè del vettore globale.

I possibili errori grossolani (outliers) che cadono fuori del W-test e/o T-test vengono contrassegnati con il simbolo di un triangolino giallo con il punto esclamativo al centro e vengono forniti gli elenchi dei probabili errori stimati dal programma.

*Per una comprensione più dettagliata vedere i riquadri: affidabilità di una rete ed i test statistici.*

Inoltre il programma è dotato dei seguenti programmi di utilità: **RINEX** (per la trasformazione dei dati

proprietari in formato RINEX); **Coordinate system Manager** (per creare nuovi sistemi di coordinate non inclusi nel programma, ellissoidi, geoidi, ecc.); **Grid Factory** (per creare rappresentazioni cartografiche non comprese nel programma); **Planning** (per eseguire la programmazione della campagna con le classiche schermate dei satelliti visibili, fig. , andamento dei diversi tipi di DOP, fig. , ecc. ecc.; un utilissimo editor; Export (per esportare i risultati sul controller o in vari programmi. Sono previsti i formati: DXF, DWG, GIS, ASCII).

Il programma LGO è anche dotato dei seguenti comandi:

> **"Datum/Map"** che consente di calcolare i parametri di trasformazione avendo a disposizione alcuni punti in comune (punti doppi). Sono possibili i calcoli relativi ad una trasformazione: **Classical 2D** (rototraslazione piana); **Classical 3D** (rototraslazione tridimensionale a sette parametri (Molodensky) oppure solo rotazioni, solo

traslazioni o una qualsiasi altra combinazione; **Interpolation** (trasformazione affine); **One Step**, **Two Step** e **Stepwise** per le quali si rimanda al manuale d'uso.

**"Road line Editor"** che permette di caricare sull'unità di controllo un progetto stradale che poi può essere picchettato in tre dimensioni in tempo reale con estrema semplicità grazie alla possibilità di caricare anche un modello tridimensionale della zona interessata dal progetto stradale;

**"B-File Manager"**, **"Code Developer"**, **"Code Converter"**, **"Configuration Manager"**, **"DNA GIS Converter"**, **"TPS Configuration"** per i quali si rimanda al manuale d'uso del programma.

## **Conclusioni**

Il programma è ben studiato ed aggiornato agli ultimi dettami della scienza del rilievo: è semplice da usare per i nuovi utenti ma consente agli esperti notevoli possibilità di intervento nella gestione e nell'elaborazione dei dati.

Il motore di calcolo è veloce ed affidabile. Degni di lode sono i rapporti di calcolo delle linee di base e quello della compensazione al quale sono stati aggiunti degli utili grafici riassuntivi. Notevole e di estrema utilità pratica è il modulo della simulazione.

Resta l'inconveniente dell'help in linea e del manuale che pur essendo corposo è soltanto in inglese.

Si spera che la Leica si decida a fare la traduzione almeno del manuale ma senza semplificarlo perché quello in inglese è molto dettagliato e non guasterebbe se venissero aggiunti degli esempi numerici specialmente per gli argomenti più complicati per es. sul cambio di datum, l'esportazione *completa* di un project su altro PC, ecc. ecc.

## **Errata Corrige**

Sul numero 2/05 di GEOmedia è stato rilevato un errore nel risultato della formula per il calcolo della settimana GPS:

**La formula pubblicata era:**  $JD = A - C + D + G + J =$ **2543421.5 mentre dovrebbe essere:**  $JD = A - C + D + G + J =$ **2453420.5**

Ringraziamo Marco Dubbini dell'Università di Bologna per la segnalazione.

## **Autore**

VITTORIO GRASSI *Email: vittorio\_grassi@fastwebnet.it*